# 華南永昌綜合證券

好神 e 櫃台 雙向借券功能 使用手冊

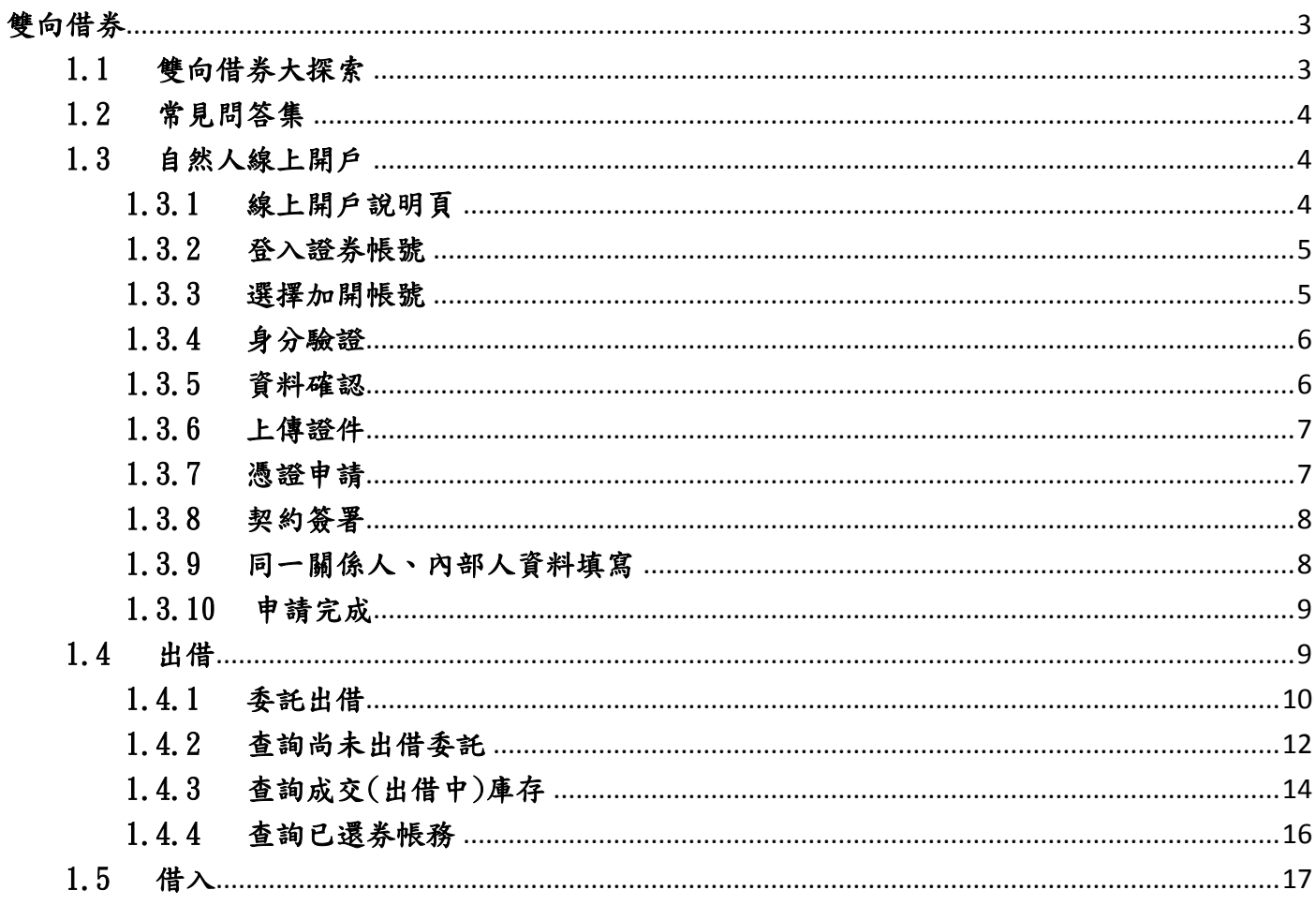

<span id="page-2-0"></span>點選主選單的雙向借券(圖左),就會進入雙向借券選單(圖右)。

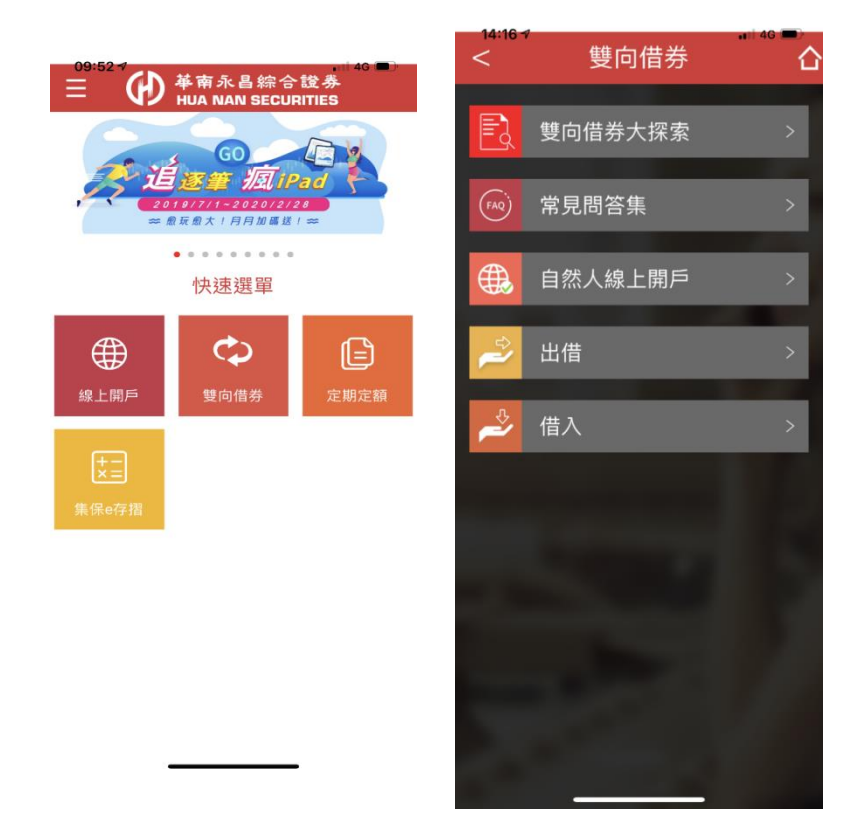

### <span id="page-2-1"></span>1.1 雙向借券大探索

於雙向借券選單中,點選雙向借券大探索,會在APP內開一個小網連結至官網的雙向借券大 探索。

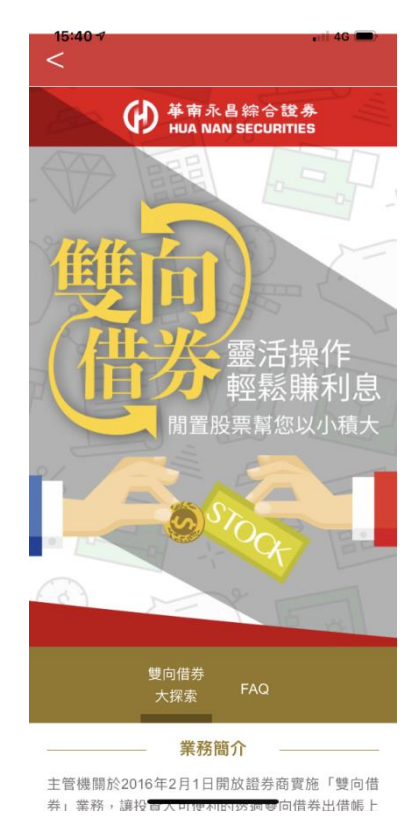

### <span id="page-3-0"></span>1.2 常見問答集

於雙向借券選單中,點選常見問答集,會在APP內開一個小網連結至官網的雙向借券大探索。

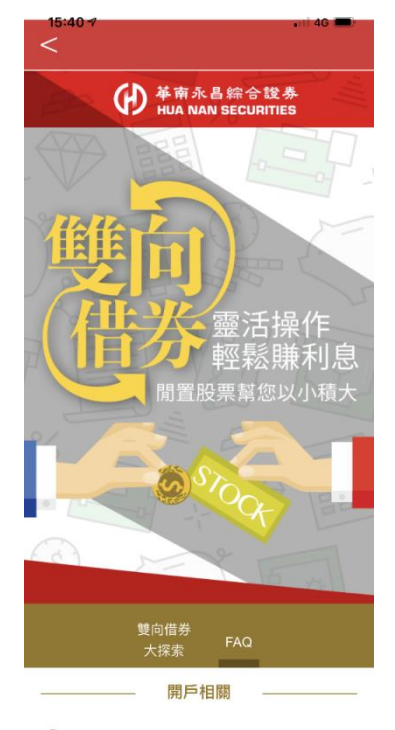

Q1 開立有價證券借貸專戶需要甚麼資格?

### <span id="page-3-2"></span><span id="page-3-1"></span>1.3 自然人線上開戶

### 1.3.1 線上開戶說明頁

快速說明開戶三大步驟。

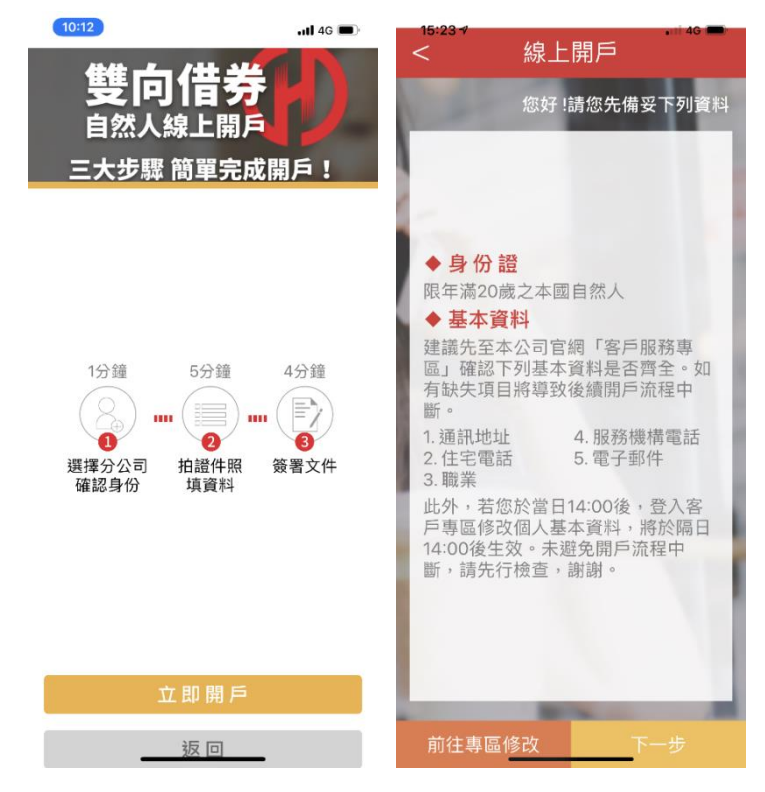

## <span id="page-4-0"></span>1.3.2 登入證券帳號

用戶登入華南永昌證券帳號即可繼續進行下一步驟。

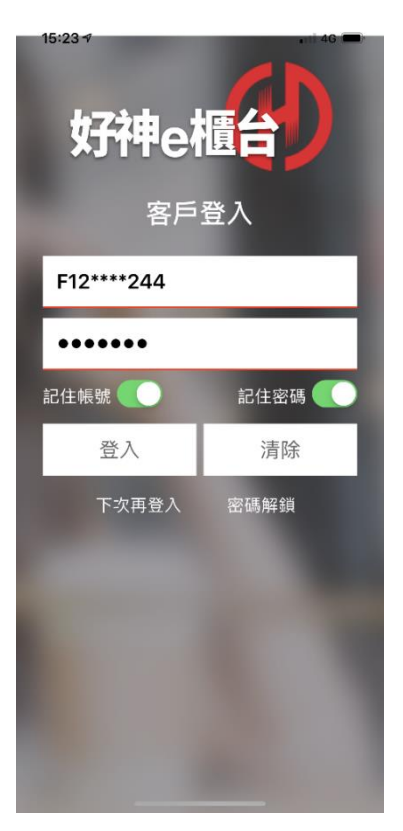

# <span id="page-4-1"></span>1.3.3 選擇加開帳號

客戶登入後可看到帳號下所有的帳戶,可勾選其中一個帳號進行開戶。

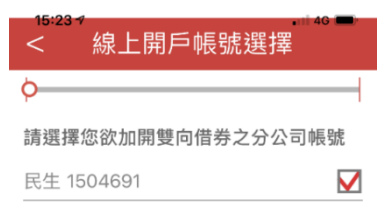

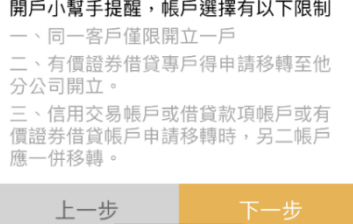

I.

# <span id="page-5-0"></span>1.3.4 身分驗證

進行行動電話驗證,發送驗證碼後5分鐘會失效,用戶需在5分鐘內填入並按下一步。

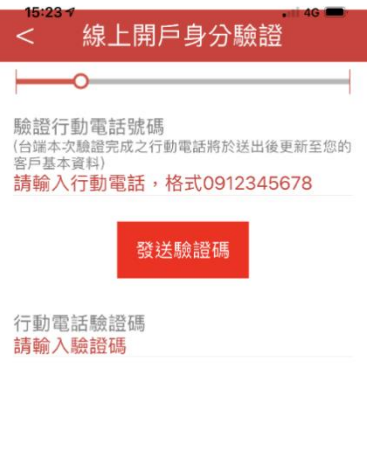

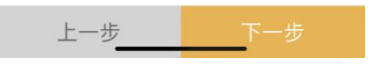

# <span id="page-5-1"></span>1.3.5 資料確認

用戶確認開戶資料是否正確,若不正確可至官網客戶服務專區或臨櫃辦理。並填寫服務 機構名稱等資訊,進行下一步。

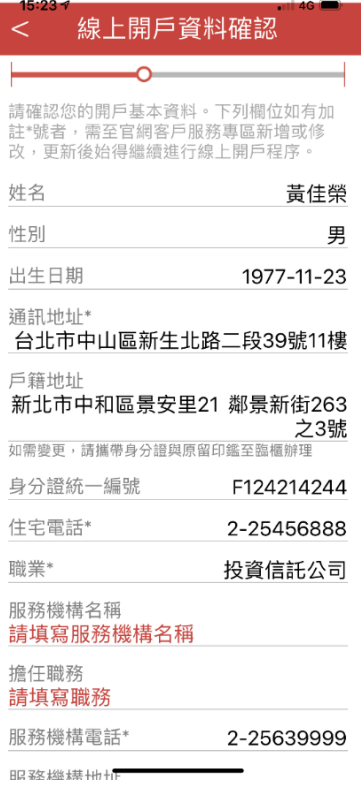

# <span id="page-6-0"></span>1.3.6 上傳證件

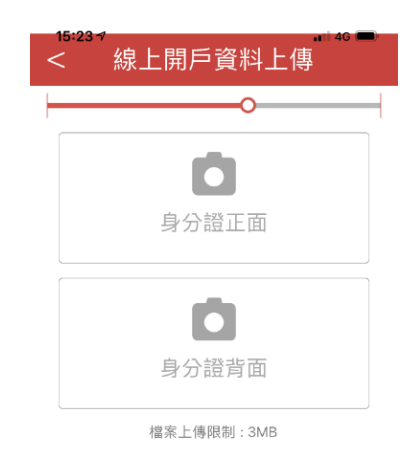

使用手機拍照功能上傳證件,需要身分證正反面。上傳完成後繼續下一步。

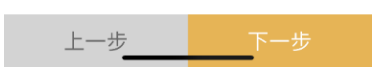

# <span id="page-6-1"></span>1.3.7 憑證申請

若手機中未持有登入帳號之憑證,會出現憑證申請需填入出生日期後進行申請。

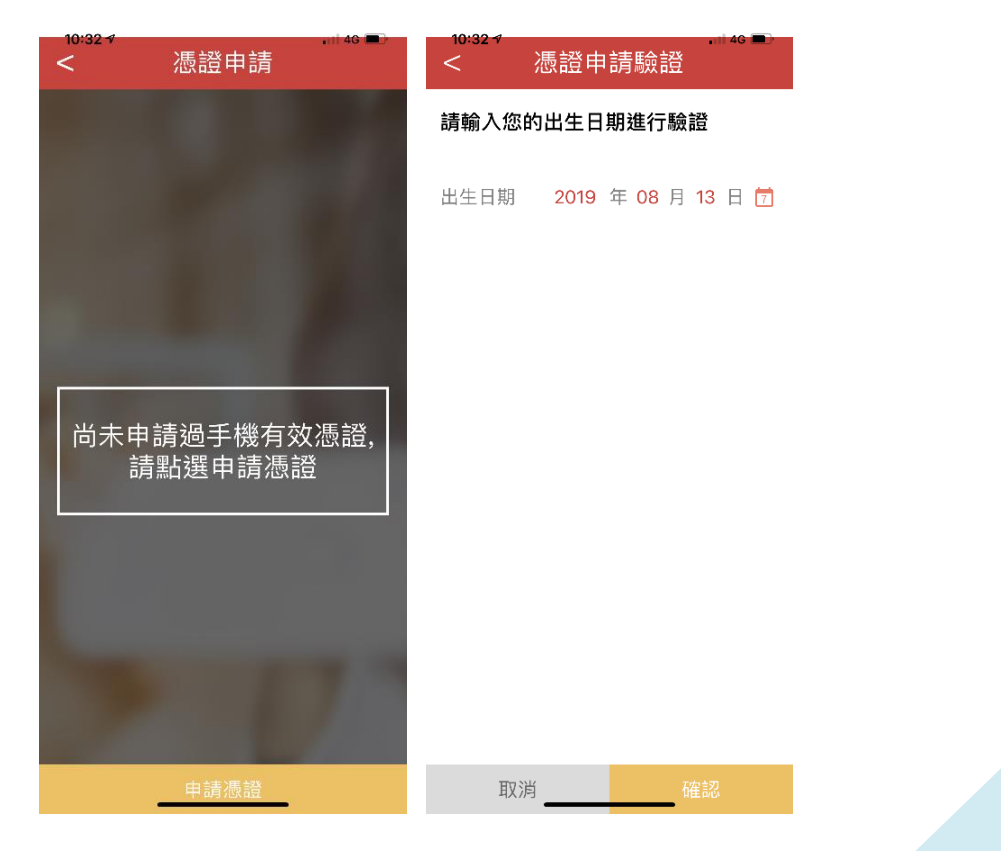

### <span id="page-7-0"></span>1.3.8 契約簽署

契約書面出現後,有10秒審閱倒數消失後,才可勾選並按下一步完成簽署。

#### 有價證券借貸契約簽署

**你好,本答署百面契約同章書句括** 

#### 壹、 有價諮券借貸契約書 (客戶借入有 價語券)

立約人(以下簡稱甲方)與貴公司(以下簡稱乙方)茲就甲方 申請在乙方開立有價證券借貸交易帳戶辦理有價證券借貸事 宜,等訂木契約如后

#### 第一條 (法源)

甲乙雙方間基於有價證券借貸交易所生權利義務,悉依證券交 易法今、證券商辦理有價證券借貸操作辦法(以下簡稱有價證 券借貸操作辦法)、金融選費者保護法及相關授權子法、臺灣 證券交易所股份有限公司(以下賄雇證券交易所)、財團法人 中華民國證券樞標買賣中心(以下簡稱證券樞樓買賣中心)、 臺灣集中保管結算所股份有限公司(以下簡稱臺灣集中保管結 質所)相關音則、辦法、公告、函示及本契約之規定辦理:上 開視完開經條訂變更老,亦同。

甲方同意乙方、臺灣證券交易所、證券櫃檯買賣中心、臺灣集 中保管結算所及證券主管機關所指定之機構依相關法令規定蒐 隼、處理或國際傳輸及利用甲方個人有價證券借貸相關資料, 並由乙方將甲方個人資料傳送至證券交易所、證券櫃檯買賣中 心、臺灣集中保管結算所及證券主管機關所指定之機構。

#### 第二條 (借貸標的)

甲方得以書面、電話、乙方電子平台,或其他雙方同意方式, 申請借入有價證券之範圍及相關交易條件,乙方得依內部控制 制度審核後予以同意。若有更改變動者,甲方應另行以書面 電話或乙方指定之電子方式通知 

#### < 有價證券借貸契約簽署

#### 金、股票股利或其他收益相關賦稅關顯之風險。 · 出借人要求提前還券之風險:出借人得依借貸雙方契約 之約定,要求提前還券,若借券人要至市場再借入或買回以供

還券,**則有市場價格或流動性風險。** 三、借券人被追缴之風險:借券人所提供之有價證券擔保品 需每日進行洗價,如有市場價格波動劇烈,導致擔保品比率降 至擔保維持率以下時,借券人將有被追繳擔保品差額或被迫了 結借券部位之風險。

本風險預告書之預告事項僅為例示性質,對所有有價證券借貸 之風險及影響市場行情之因素無法一一詳述, 臺端於交易前 除需對本風險預告書詳細研讀外,對其他可能影響之因素亦需 有所預警,並確實作好財務規劃與風險評估,以免因貿然從事 交易而遭受難以承受之損失

委託人承諾有價證券借貸之風險應自行負責,且經充分閱讀預 告書內容,對上述交易之各類風險及契約書業已充分明瞭,特 此聲明

#### 陸、有價證券借貸扣繳稅率申報表

借貸收入之扣繳率(含出借收入及利息收入);納稅義務人在 中華民國境內有固定營業場所之營利事業,按給付額百分之十 扣缴税款

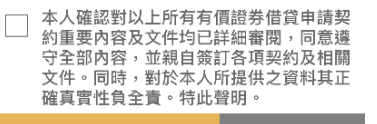

4秒

#### 有價證券借貸契約簽署 ╱

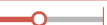

余、股票股利或其他收益相關賦稅問題之風險。

- 一、 出借人要求提前還券之風險: 出借人得依借貸雙方契約 之約定,要求提前環券,若借券人要至市場再借入或買回以供
- 還券,則有市場價格或流動性風險。

三、借券人被追繳之風險:借券人所提供之有價證券擔保品 需每日進行洗價,如有市場價格波動劇烈,導致擔保品比率降 至擔保維持率以下時,借券人將有被追繳擔保品差額或被迫了 結借券部位之風險。

本風險預告書之預告事項僅為例示性質,對所有有價證券借貸 之風險及影響市場行情之因素無法——詳述, 臺端於交易前 除需對本風險預告書詳細研讀外,對其他可能影響之因素亦需 有所預警,並確實作好財務規劃與風險評估,以免因貿然從事 **交易而遭受難以承受之損失** 

委託人承諾有價證券借貸之風險應自行負責,且經充分閱讀預 告書內容,對上述交易之各類風險及契約書業已充分明瞭,特 此整胆

#### 陸、有價證券借貸扣繳稅率申報表

借貸收入之扣缴率(含出借收入及利息收入):納税義務人在 中華民國境內有固定營業場所之營利事業,按給付額百分之十 扣缴税款

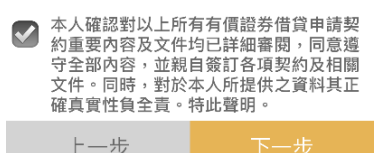

# <span id="page-7-1"></span>1.3.9 同一關係人、內部人資料填寫

若有同一關係人、內部人,需填寫關係或系統若有帶入,需刪除關係人資料後並勾選「本 人確認對所有文件均已詳細審閱…」才能繼續下一步。

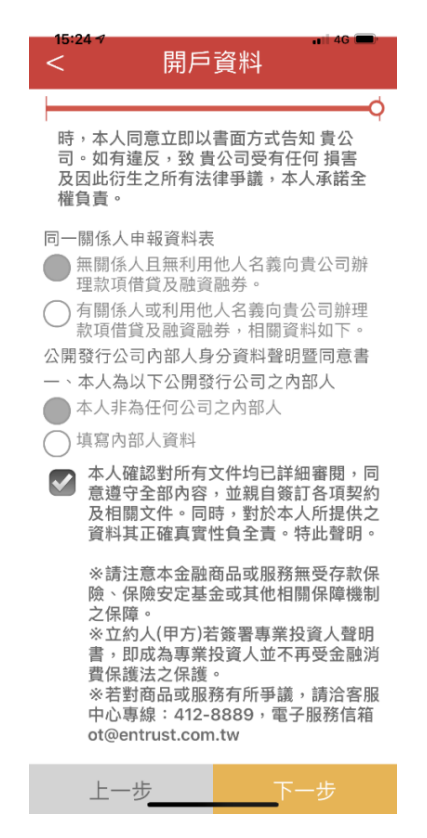

# <span id="page-8-0"></span>1.3.10 申請完成

若填寫完成,資料即送出審核,需等待郵件通知。

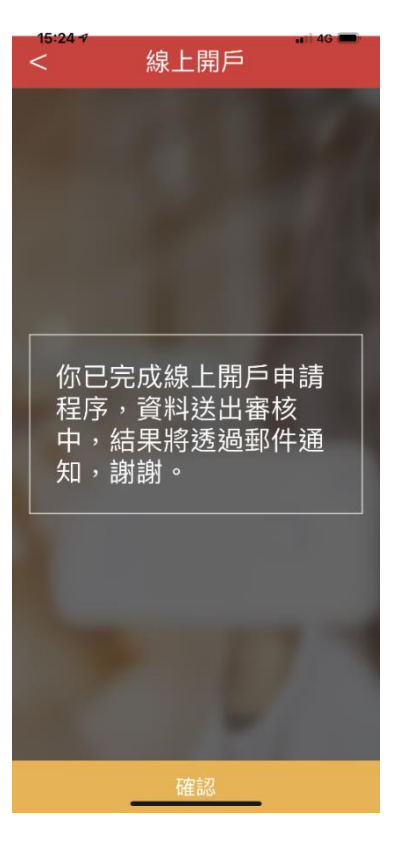

# <span id="page-8-1"></span>1.4 出借

雙向借券選單點選出借後,會進入出借選單。

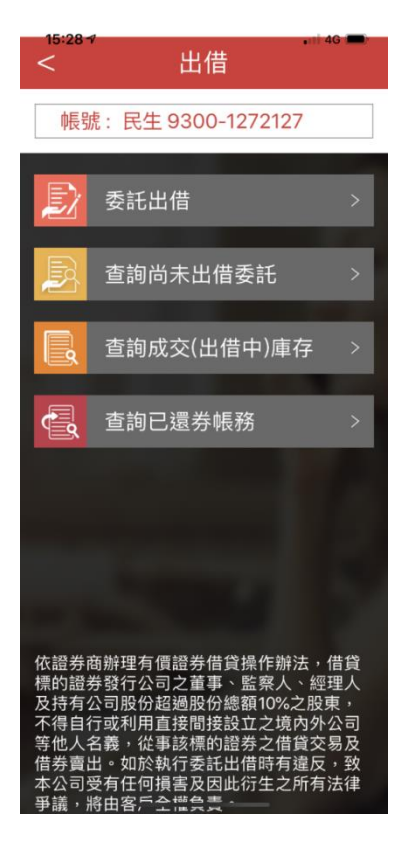

# <span id="page-9-0"></span>1.4.1 委託出借

#### 1.4.1.1 搜尋、選擇個股

在出借選單中選擇「委託出借」,會進入個股搜尋、選擇畫面。此處可複選個股 一次做出借設定。

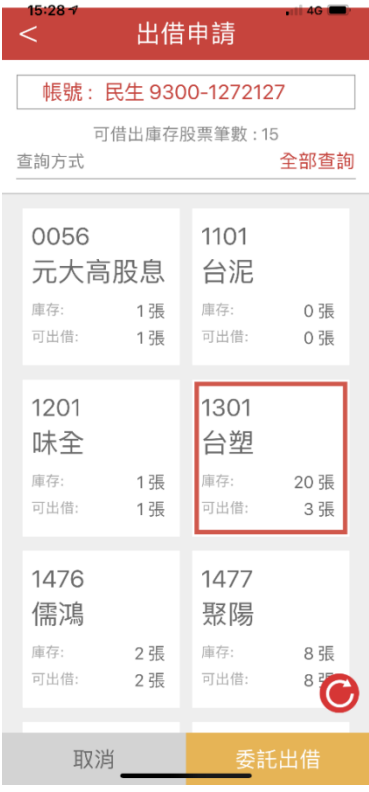

### 1.4.1.2 設定出借條件

設定出借張數、費率等條件,若為複數選擇,可左右點選切換個股。

I.

I.

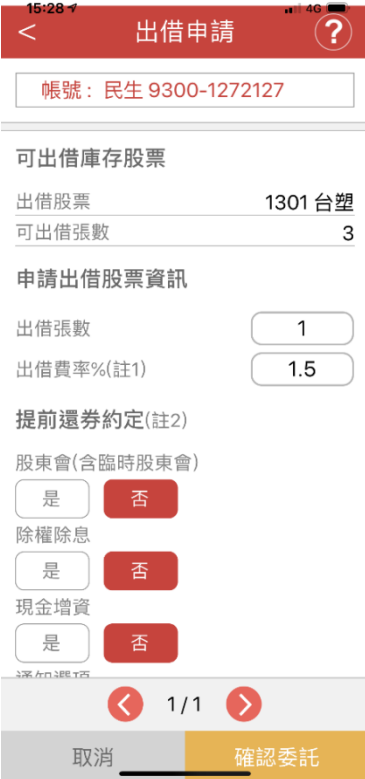

### 1.4.1.3 確認出借條件

此頁可確認前頁所設定之條件,一樣可以左右換個股。

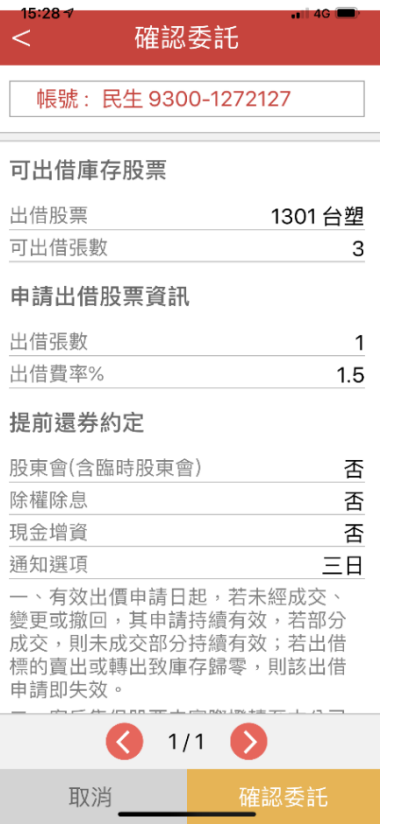

# 1.4.1.4 委託完成

送出資料後可以看到完成畫面。

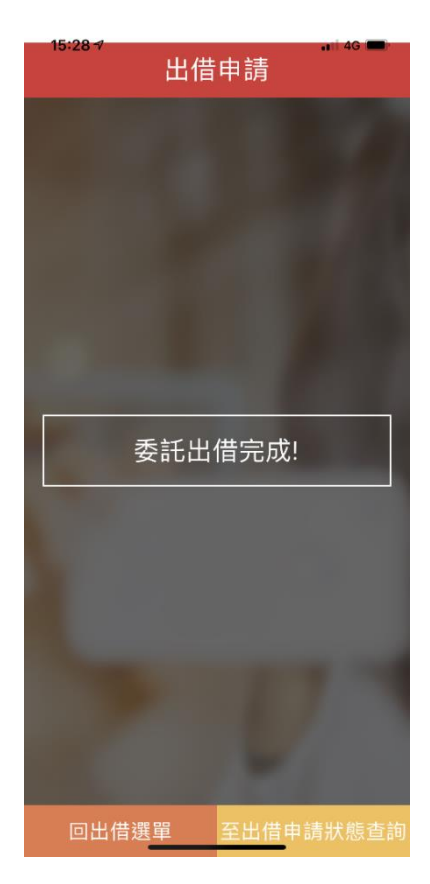

# <span id="page-11-0"></span>1.4.2 查詢尚未出借委託

#### 1.4.2.1 搜尋委託個股

此處會列出所有委託單之個股。

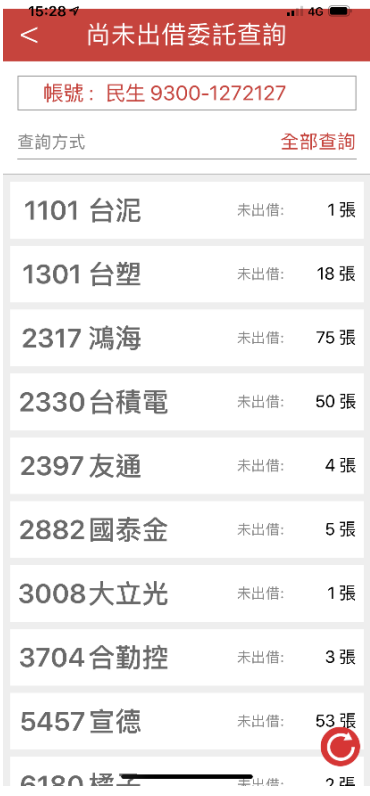

#### 1.4.2.2 選擇委託單

點選個股後,可以看到該個股之所有委託單。

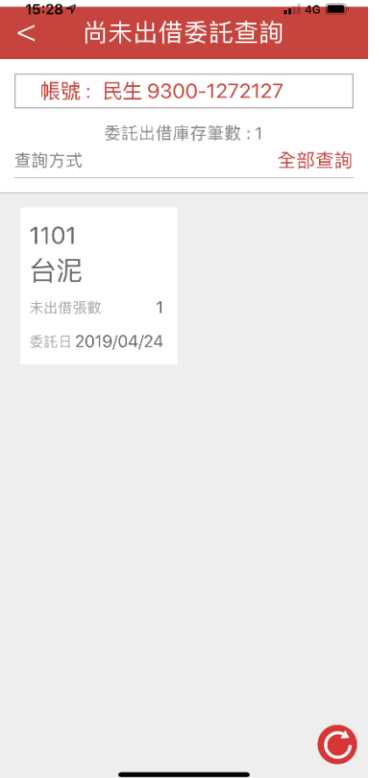

#### 1.4.2.3 確認委託單內容

點選委託單可以查看詳細委託內容,此處可以撤銷或變更條件。

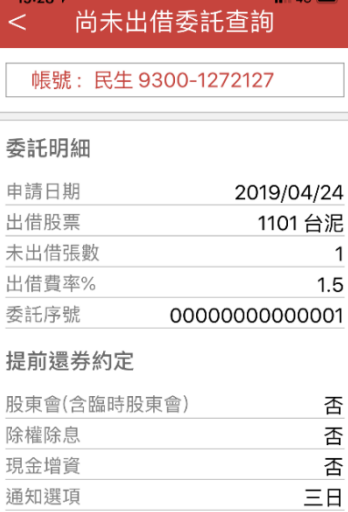

撤銷委託 變更條件 重新查詢

#### 1.4.2.4 變更委託條件

變更條件時,僅提供變更出借張數及費率。

 $\overline{\phantom{a}}$ 

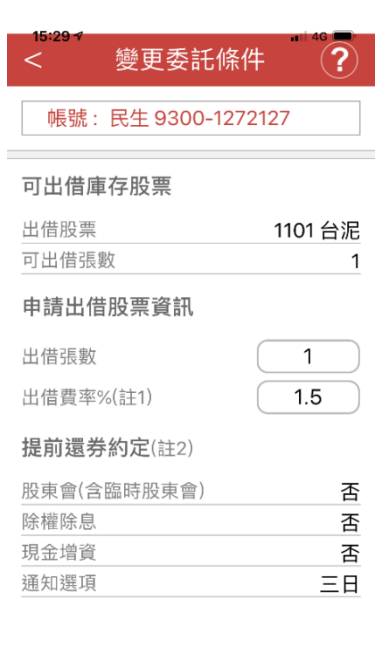

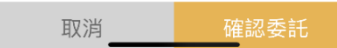

I.

#### 1.4.2.5 撤銷出借委託

點選撤銷委託後,會出現小提醒,若繼續選擇撤銷,則會完成撤銷手續。

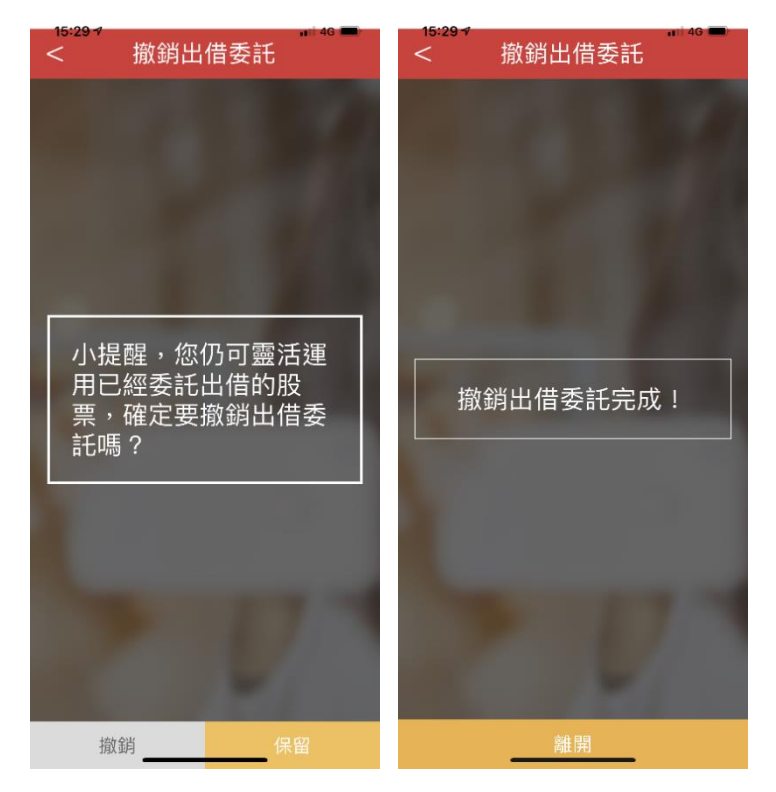

# <span id="page-13-0"></span>1.4.3 查詢成交(出借中)庫存

### 1.4.3.1 查詢成交個股

此處會列出所有成交單之個股。

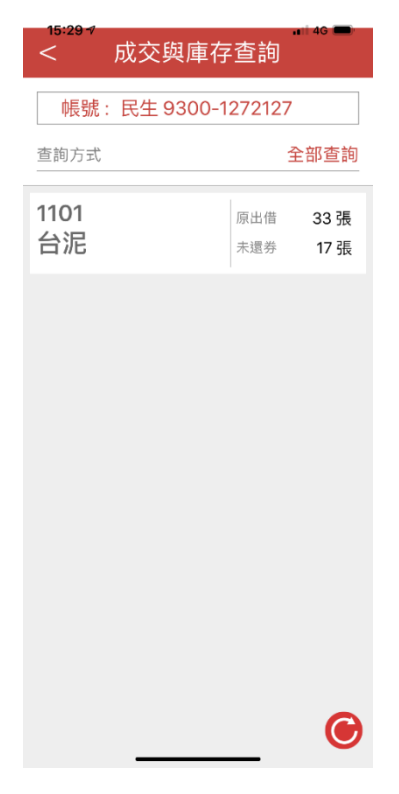

# 1.4.3.2 查詢成交單

點選個股後,可以看到該個股之所有成交單。

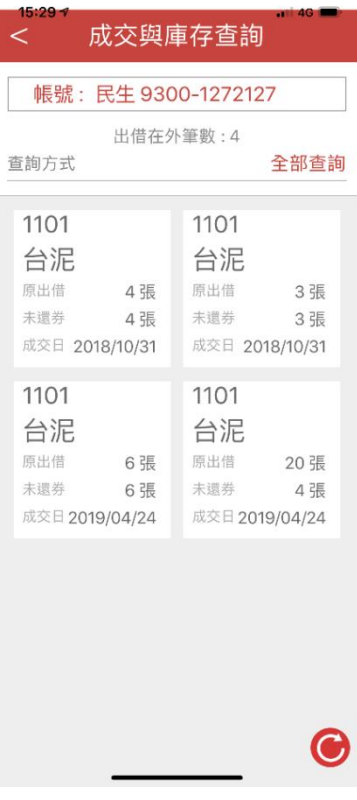

# 1.4.3.3 查看成交明細

點選成交單可以查看詳細內容。

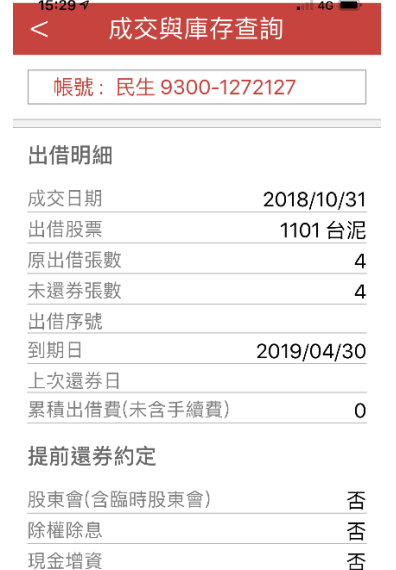

通知選項

I.

 $\equiv$ **E** 

# <span id="page-15-0"></span>1.4.4 查詢已還券帳務

#### 1.4.4.1 查詢已還券個股

點選查詢已還券帳務會看到個股列表,點選個股後進入觀看該股之還券狀況。

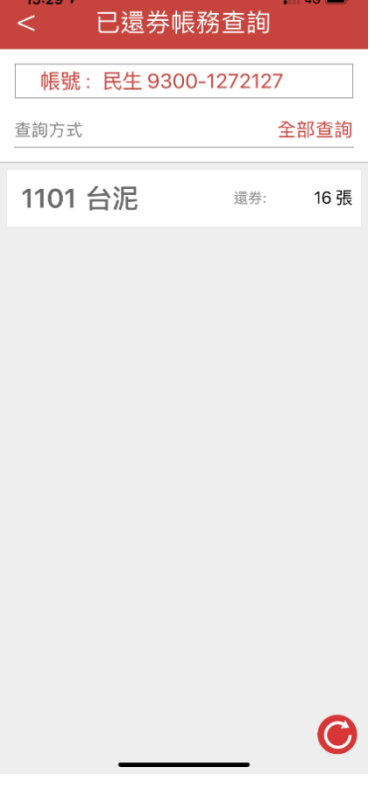

#### 1.4.4.2 查詢還券單

點選個股後,可以看到該個股之所有還券單。

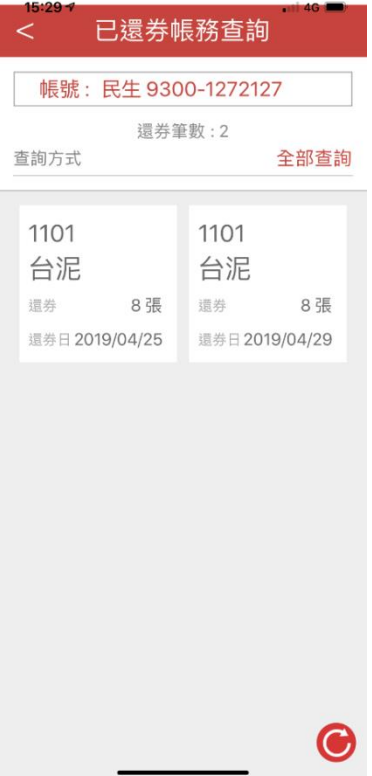

### 1.4.4.3 查詢還券帳務

點選還券單可以查看詳細內容。

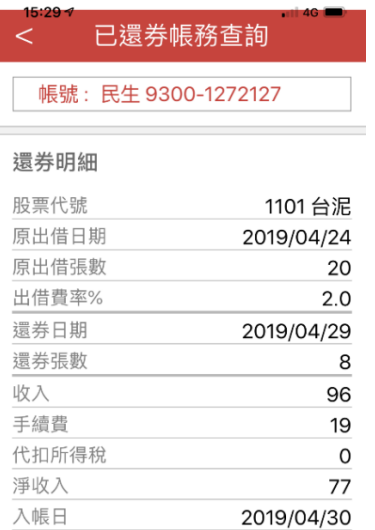

I.

<span id="page-16-0"></span>1.5 借入

介入功能暫不開放,僅用文字告知各戶需洽營業員處理。

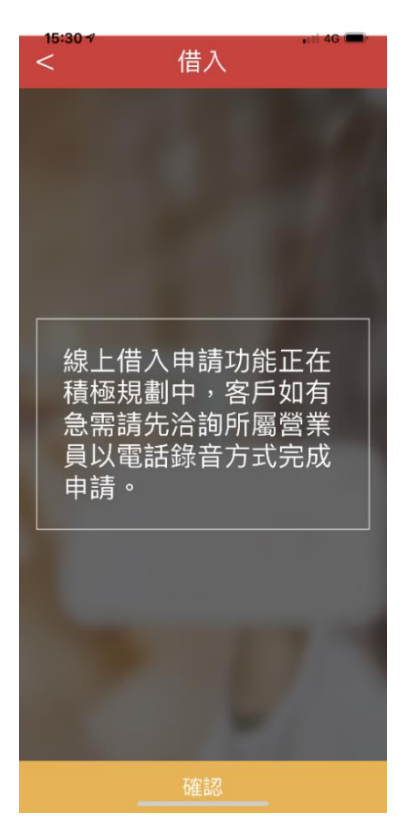